## **Major Clarity,**

## MajorClarity Login Instructions Grayson County

## **Student Sign-In Instructions:**

- 1. Go to https://clever.com/in/grayson-co-school-district
- 2. Click the 'Log in with Clever Passwords' option:

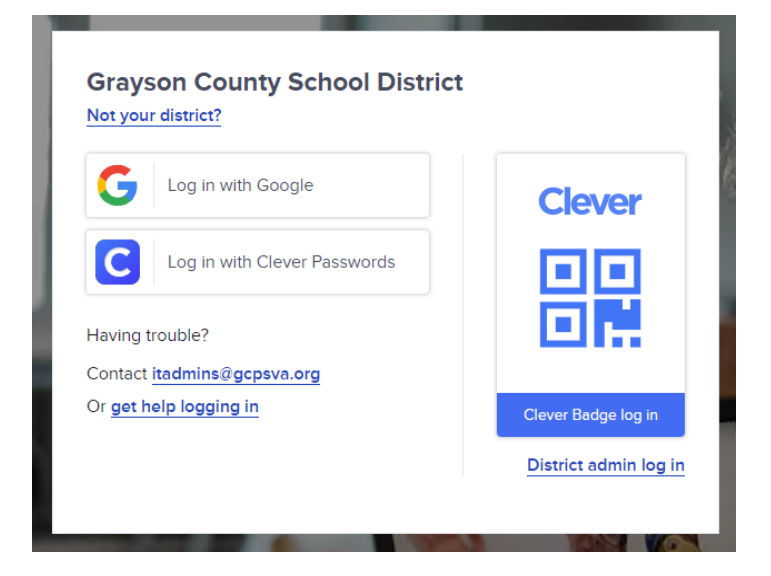

3. Once logged in, click on the MajorClarity icon:

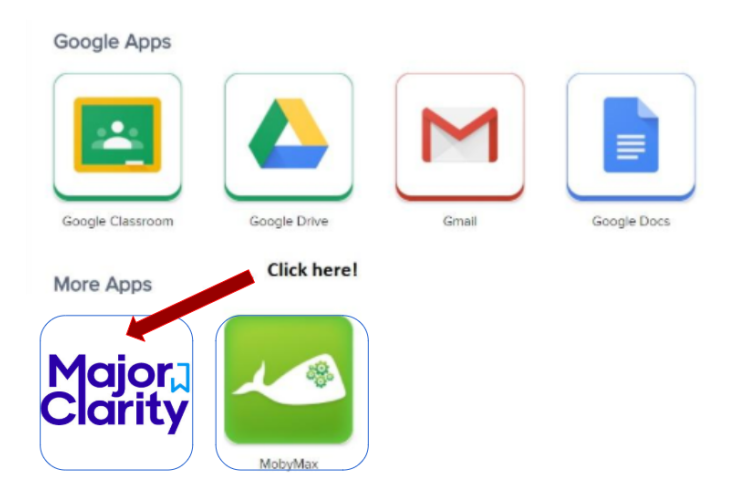

# **Major Clarity, 1**

4. That's it! When finished, be sure to log out of BOTH Clever *and* MajorClarity

### Pro Tips!

*-For best results, use Google Chrome or Firefox. Avoid using Internet Explorer. -Try testing student account logins with a few students before conducting a full launch -All accounts have been pre-created; do not instruct students to go through account sign-up -Have students log out of BOTH MajorClarity and Clever whenever using shared computers -Passwords are maintained by your district. Contact your district for any password confusion with Clever.*

## **Counselor/Administrator Sign-in Instructions:**

- 1. Go to platform.majorclarity.com
- 2. Click "Forgot Your Password?"
- 3. Input your staff email address and select 'send me password reset instructions'
- 4. Follow password reset instructions received via email (this will come from 'hello@majorclarity.com')
- 5. Choose a password that is at least 8 characters
- 6. **OR** click "Sign in with Clever"

## **Teacher/Advisor Sign-in:**

- 1. Go to platform.majorclarity.com
- 2. Click "Forgot Your Password?"
- 3. Input your staff email address and select 'send me password reset instructions'
- 4. Follow password reset instructions received via email (this will come from 'hello@majorclarity.com')
- 5. Choose a password that is at least 8 characters
- 6. Create your class 'access code'
	- a. Choose anything unique (BUT EASY) such as 'jones1st' or 'caldwellscience9'
	- b. Keep in mind codes are permanent

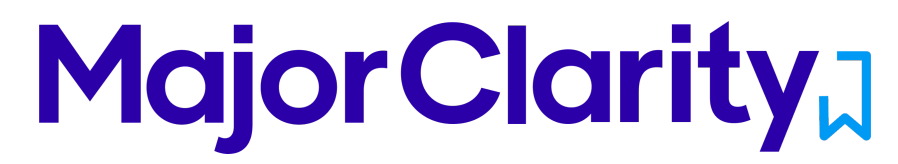

- c. Watch this quick tutorial for setting up access codes:
	- i. https://www.loom.com/share/55f28008e0f9445c91dc317e1d074408
- 7. \*Note you will not see students added to your roster until after they login & add your access code.
- 8. **OR** click "Sign in with Clever"

*\*Need additional help? Email us at support@majorclarity.com for assistance, or send us a live support chat directly from our website.*